## **AUTOMATRIKULA EGITEAN,**

## **PRACTICUM I, II ETA IIKO IKASTETXEA AUKERATZEKO PROZEDURAREN PAUSOAK**

## Prozedura honetan hautaturiko ikastetxea **behin- betikoa** izango da.

Automatrikula dagokizun egun eta orduan egitea oso garrantzitsua da, bestela, ikastetxeek eskainitako plaza kopurua, denbora pasa ahala, geroz eta murritzagoa baita.

1.- Practicum I, II eta III egin nahi baduzu, ikasgaien artean Practicuma klikatu eta Amaitu hautapena egin.

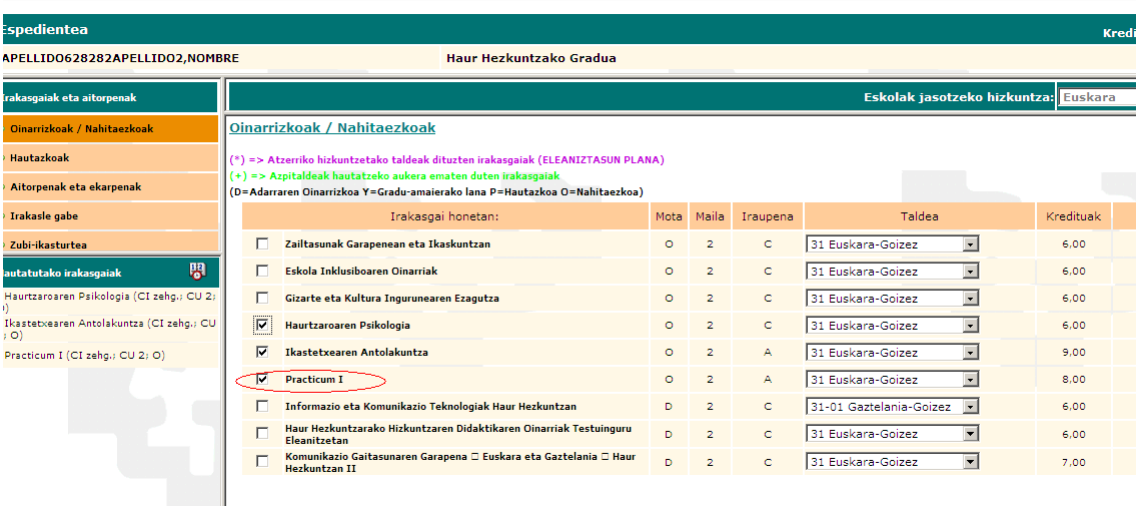

2.- Pantalla hau agertuko zaizu, non ezinbestekoa duzun Practicum irakasgaiaren gainean klikatzea Ikastetxea aukeratu ahal izateko.

\_\_\_\_\_\_\_

**Contract Contract** 

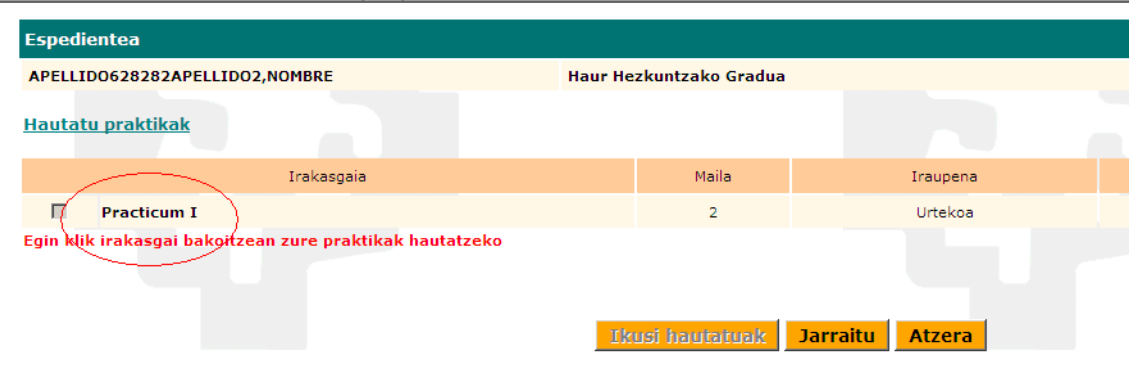

3.- Klikatu ondoren, ikastetxeek eskainitako plaza kopuruen zerrenda leiho berri batean irekiko da. Gure kasuan, goian agertzen diren filtroen artean "Herria" jartzen duena bakarrik erabili dezakegu. Aukeratzen duzun ikastetxearen gainean klika ezazu.

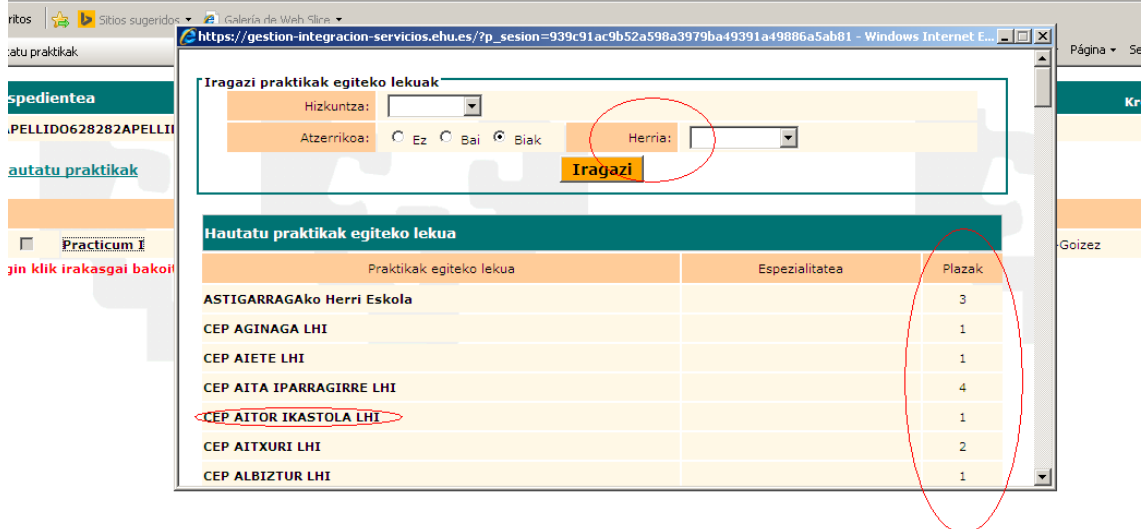

4.- Ondorengo pantailan Titulazioa-Practicum ageri den borobiltxoa klikatu eta "Gorde" sakatu.

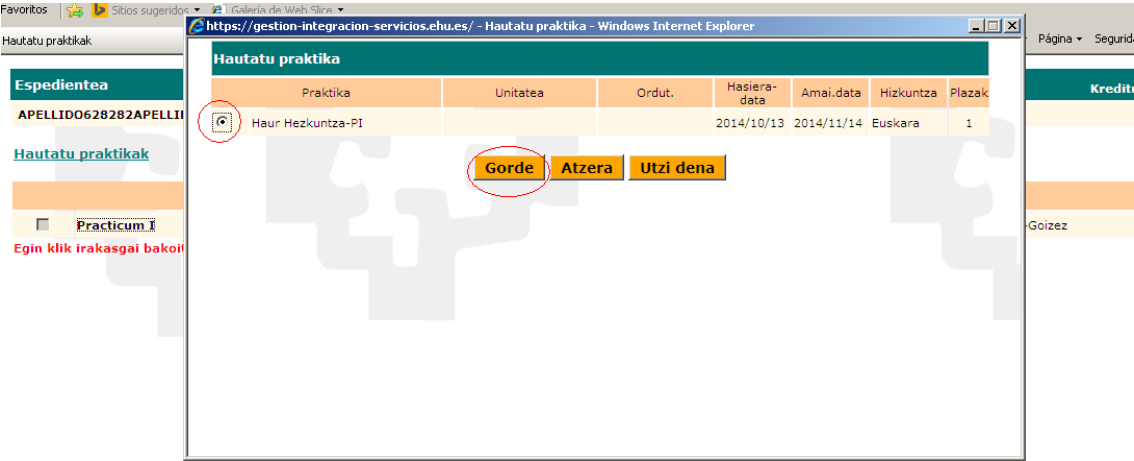

5.- Dagoeneko, irakasgaia klikaturik agertuko zaizu. Orain, "Jarraitu" botoiari sakatu.

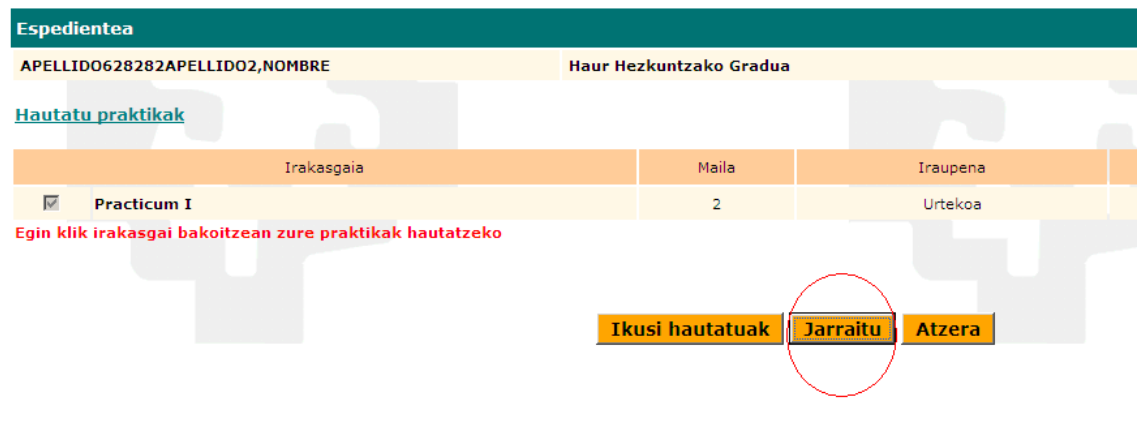

6.- Aukeraketarekin ziur zauden galdetzen dizun kuadro bat azalduko da. Aurreko leihoan egindako ikastetxe aukeraketan ez baduzu aldaketarik egin nahi ,"Aceptar" klikatu. Jakin ezazu, hemendik aurrera, aukeraketa hau behin-betikoa dela, eta aldaketarik egin beharko bazenu, praktiketako Eskaera Berezien ohiko prozedura jarraitu beharko zenukeela.

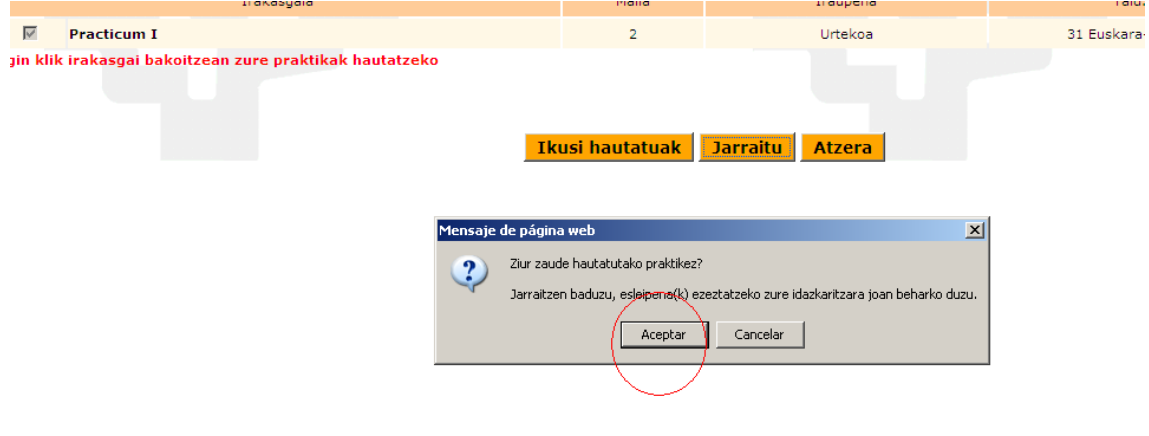

7.- Hemendik aurrera, hurrengo leihoetan "Jarraitu" eman eta automatrikula bukatuko duzu. Azkenean agertzen den automatrikula agirian (6.orrialdean) hautaturiko Ikastetxea azalduko

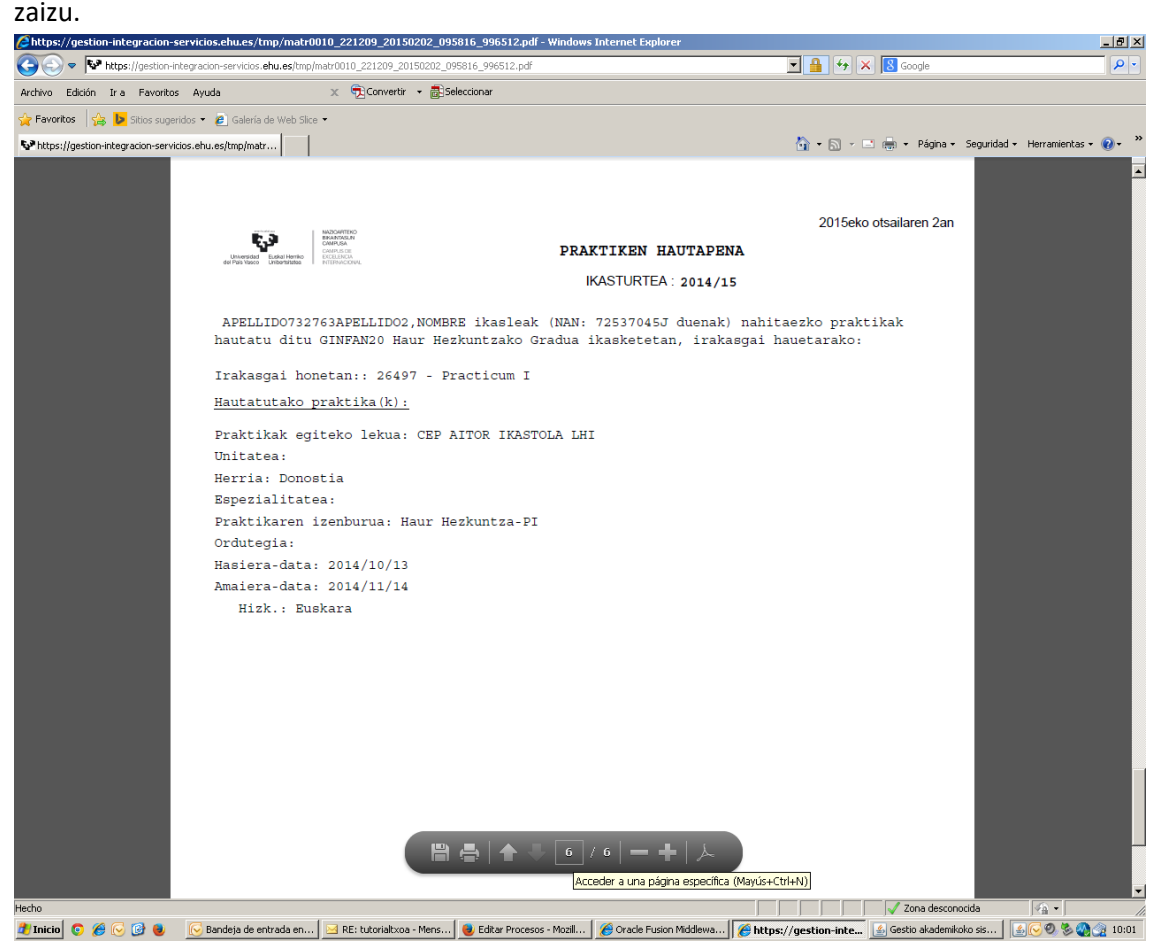